## SETUP 0365 ON OUTLOOK APP FOR MAC IOS

- 1. From the Home screen, launch the Outlook app (after downloading it). On the first screen, tap Get Started.
- 2. Type in your email address (firstname.lastname@utoronto.ca) and tap Add Account. You will see a Weblogin page where you can login using your UTORid and password.

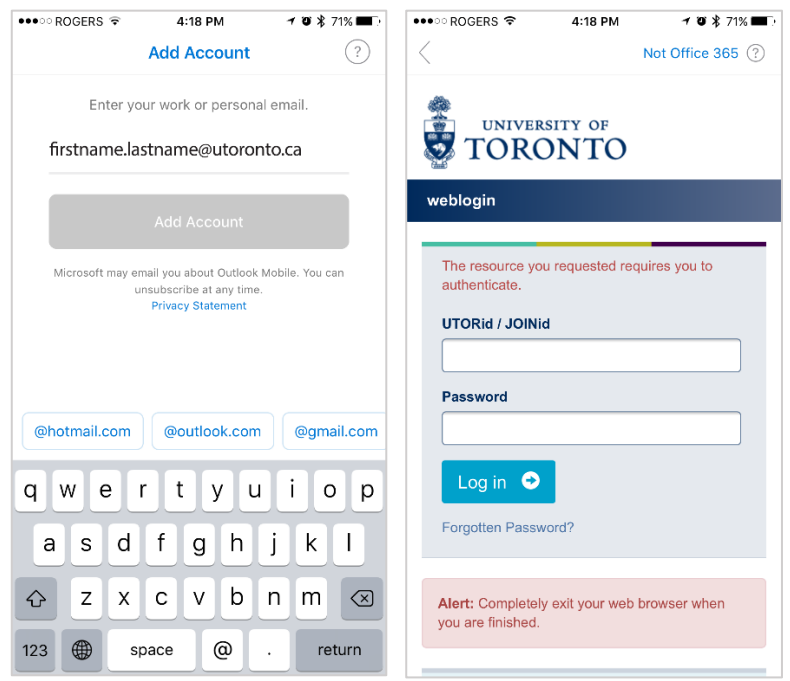

- 3. When asked if you would like to add another account, tap Maybe Later.
- 4. Swipe though the information screens. You will be taken to your Inbox.

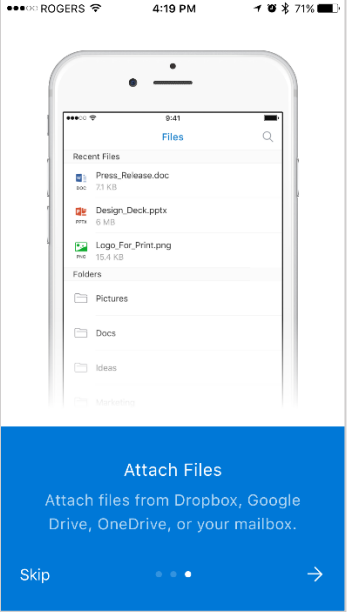